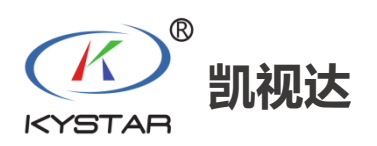

# **KE 系列**

# **拼接服务器**

**快速指南**

版本: v1.0.0 发布日期: 2023 年 7 月 **1** 设备接线

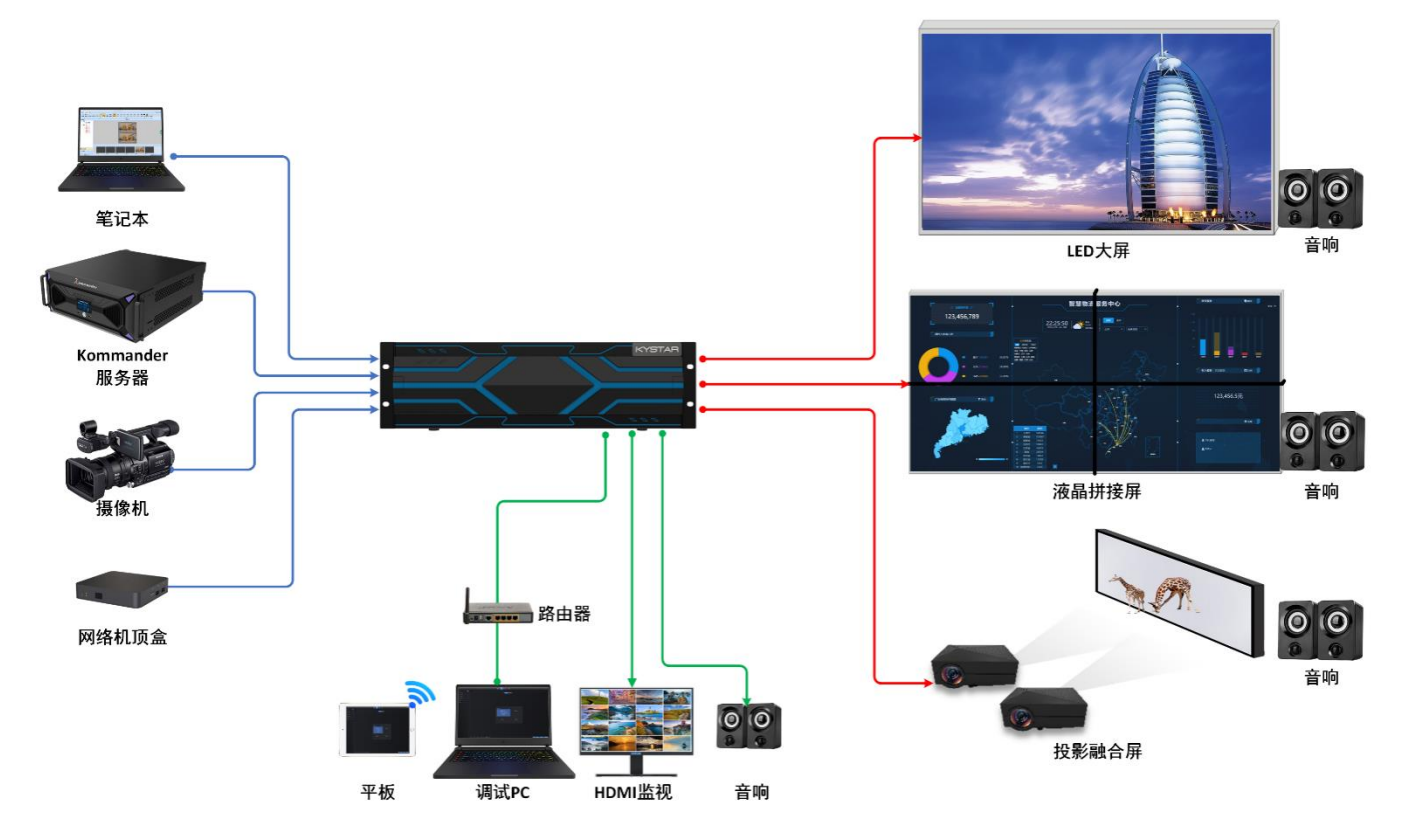

#### 输入卡接线

在设备后面板左侧有"IN"字样标识,用户可使用与输入源设备相匹配的线材和接口进行连接, 比如 DVI/HDMI/DP 等。

#### 输出卡接线

在设备后面板右侧有"OUT"字样标识,用户可使用与显示终端设备相匹配的线材和接口进行连 接,比如 DVI/HDMI/DP 等。

#### 控制卡接线

ETHERNET 接口通过标准网线连接到路由器,调试控制 PC 通过标准网线连接到路由器中,此时 Pad 等移动端也可接入路由器 WiFi 实现无线控制;

Monitor 接口可使用 HDMI 线连接 HDMI 显示器实现画面监视功能;

3.5mm Audio 音频接口可使用 3.5mm 音频线连接到音响设备传输声音。

**1** / **5**

# **2** 系统登录

KE 系列拼接服务器支持 Web 页面控制, 可使用任意 PC 或 Pad 移动端进行控制。

设备默认登录 IP 地址:**192.168.1.100:8080** 设备默认用户名:**admin**,默认密码:**password**

- 步骤 1: 将设备和 PC 开机, 并使用网线直连或经路由 器连接到同一网络环境中;
- 步骤 **2**:修改 PC 的 IP 地址,使其与设备在同一 网段;
- 步骤 **3**:在浏览器的地址栏中输入设备的默认 登录 IP 地址, 按回车键后, 即可进入 到设备登录页面;

步骤 **4**:输入用户名和密码,点击"登录"即可 进入 KE 系列设备控制页面。

注:如果使用无线方式进行 Web 控制,需将路由器的 LAN 口 IP 地址修改为静态且与设备相同网段 的其他地址。

# **3** 配屏

根据当前的显示屏幕的拼接布局,配置设备输出口和现实屏幕的映射关系。 初次调试设备时, 登录系统后自动进入"配屏"页面的新建屏幕编辑页面。 对于已有屏幕配置数据需要新增屏幕可参考如下步骤进行新建屏幕。

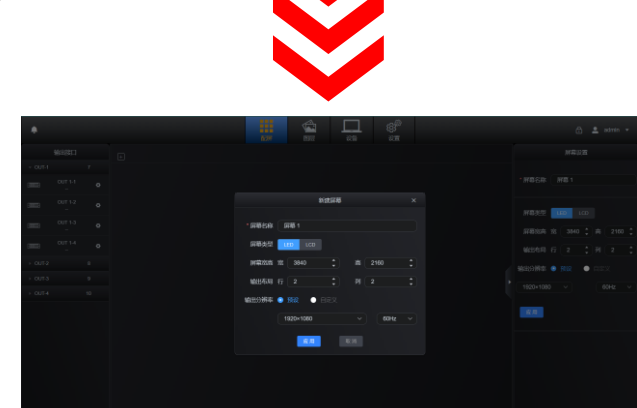

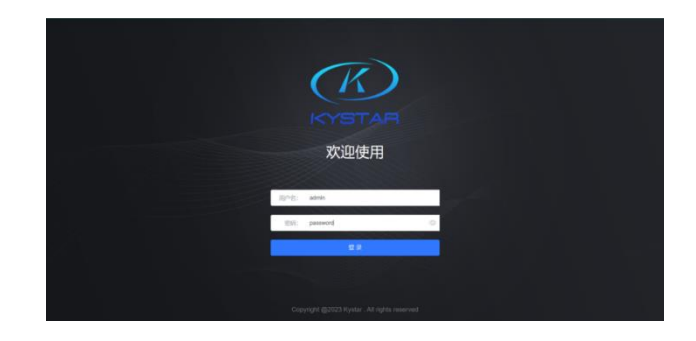

#### **KE** 系列快速指南 **www.kystar.com.cn**

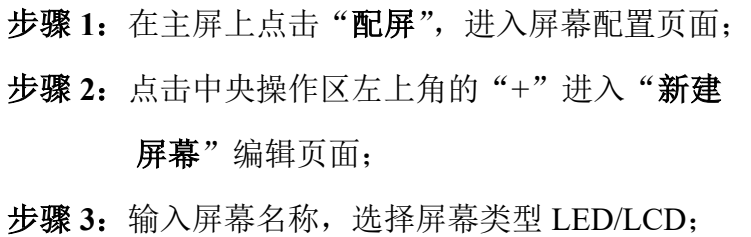

步骤 **4**:根据当前屏幕的发送设备或 LCD 屏幕的排布 关系设置拼接的行列数和总体屏幕大小;

步骤 **5**:根据需求选择预设或自定义输出分辨率帧率;

步骤 6: 建立输出口与屏幕的映射, 将所使用的输出 口拖拽到对应屏幕的区;

步骤 **7**:调整排列后的各行各列所带屏幕宽度和高度;

步骤 8: 点击"应用"完成屏幕配置。

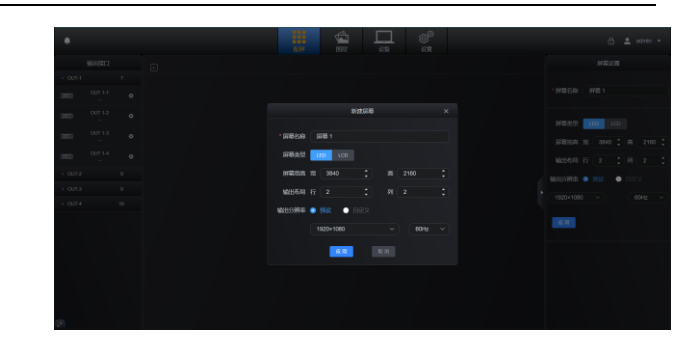

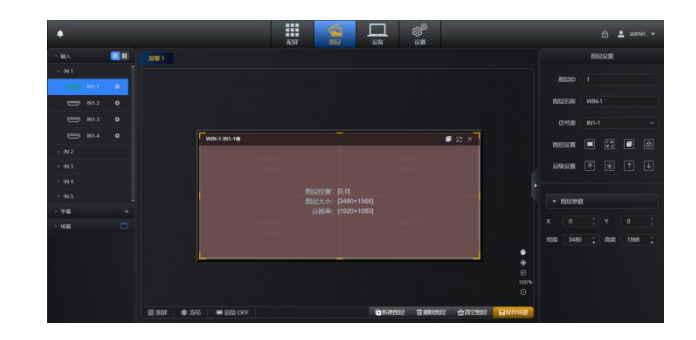

# **4** 图层

#### 新建图层

屏幕添加完成后,可进入"图层"页面进行图层 的添加、位置及大小调节、信号源切换等操作。

- 步骤 **1**:点击"图层"进入图层设置界面;
- 步骤 **2**:按住鼠标左键在操作区内像右下滑动;
- 步骤 **3**:当画出一个矩形时松开鼠标左键,图层 窗口即建立完成。也可点击"新建图层"。

#### 切换输入源

- 步骤 **1**:页面完成图层的编辑后,点击输入展开列表;
- 步骤 **2**:点击选中输入源拖拽到画布图层中,松开鼠 标即可完成输入源切换。

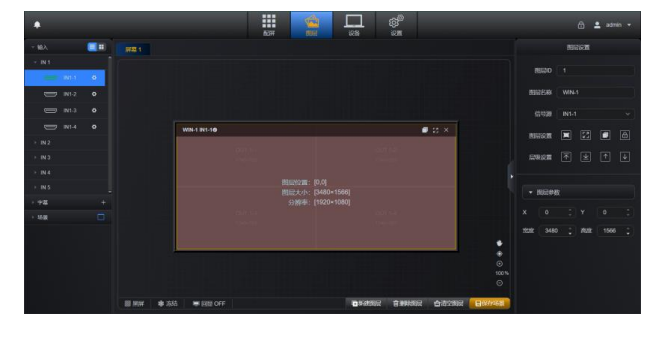

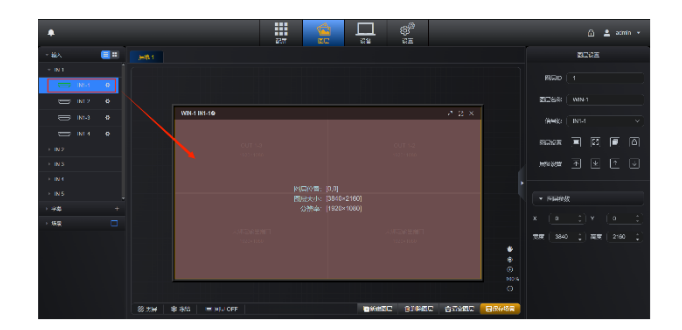

**3** / **5**

**KE** 系列快速指南 **www.kystar.com.cn**

# 保存场景

步骤 **1**:页面完成图层的编辑后,点击底部右侧的"保存场景"; 步骤 **2**:在弹出的页面选择场景 ID 和输入场景名称, 点击"确定"完成场景保存。

调用场景

步骤 1: 点击"图层"页面左侧的"场景"展开场景列表; 步骤 2: 单击场景名称右侧的"■"即可完成调用。

#### 删除场景

步骤 1: 点击"图层"页面左侧的"场景"展开场景列表; 步骤 2: 单击场景名称右侧的"…"进入操作菜单; 步骤 3: 选择删除场景即可完成场景删除。

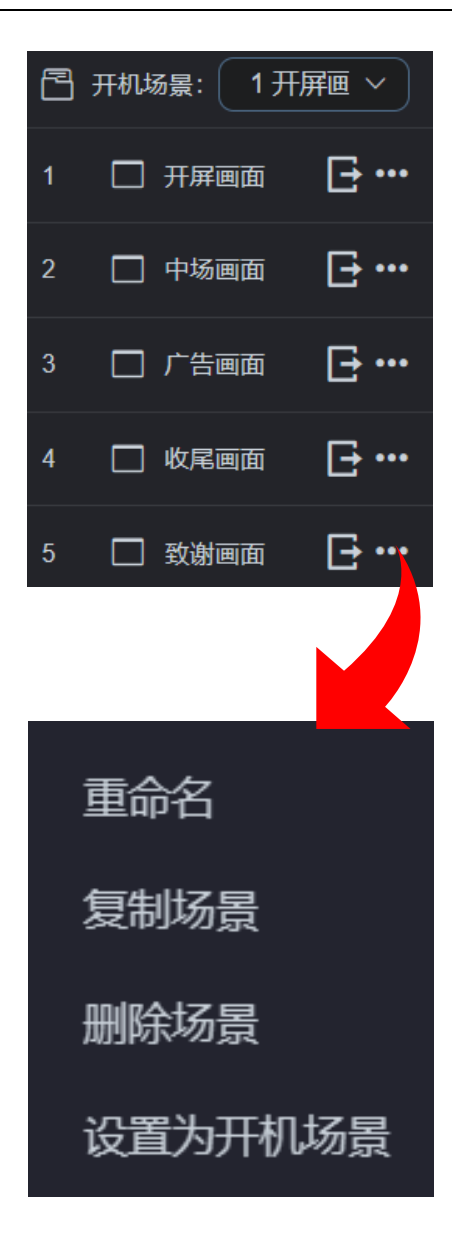

# **5**、设备

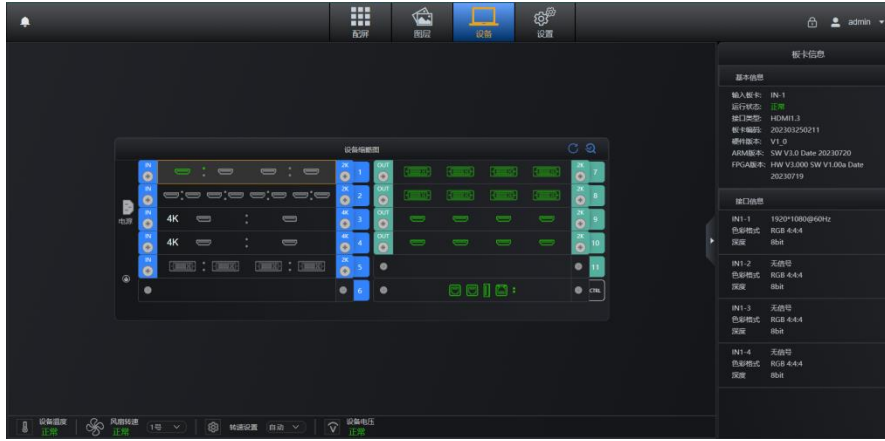

**4** / **5**

在设备页面可查看到当前设备的接口连接状态、板卡硬件版本和运行状态信息。

输入卡接口亮绿色表示输入接口有信号接入,灰色表示无信号接入。 输出卡接口亮绿色表示当前接口有效可正常使用。

## **6**、设置

#### 输入 EDID

- 步骤 **1**:在 Web 页面上选择"设置",进入设置页面;
- 步骤 **2**:点击"输入 **EDID**",进入配置页面;
- 步骤 **3**:点击勾选需要修改 EDID 信息的输入接口;
- 步骤 4: 在右侧页面修改分辨率和帧率;
- 步骤 **5**:点击"确定"完成输入 EDID 设置。

#### 通信设置

- 步骤 1: 在 Web 页面上选择"设置",进入设置页面;
- 步骤 **2**:点击"通讯设置",进入配置页面;
- 步骤 3: 在右侧修改"IP 地址""子网掩码""网关"信息;
- 步骤 **4**:点击"确定"完成设备 IP 地址修改;

步骤 **5**:重启设备。

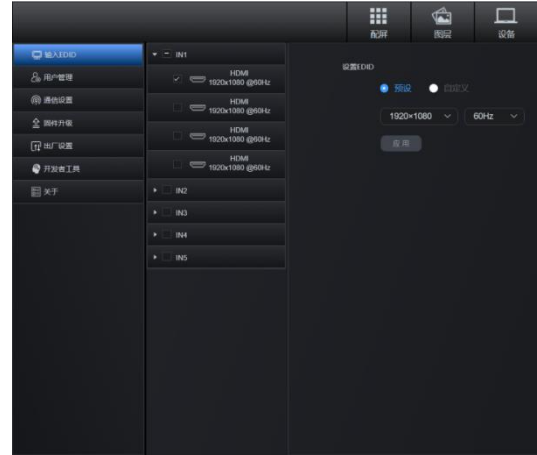

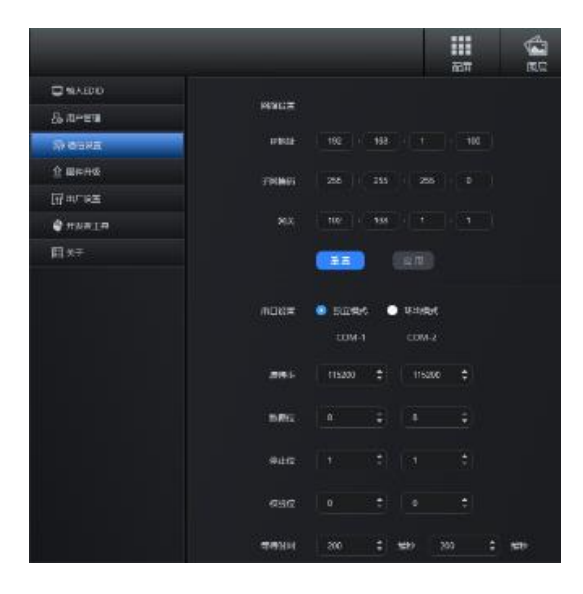

### 北京凯视达科技股份有限公司

专业的超高清视频显示、控制综合解决方案提供商与运营服务商

网址: www.kystar.com.cn

电话:400-159-0808 微信公众号

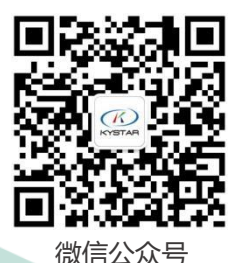